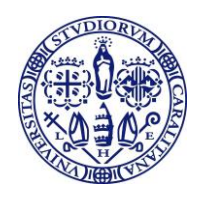

# **ESAMI DI LAUREA CORSI DI STUDIO IN INGEGNERIA E ARCHITETTURA Appello straordinario del 12 luglio 2016 - A.A. 2015/2016 riservato studenti stranieri Progetto LAMENITEC**

Si comunica a tutti gli studenti stranieri iscritti nei corsi di Laurea Magistrale con il Progetto LAMENITEC che intendono presentare domanda di laurea per l'appello straordinario del 12 luglio 2016 che

### **LE SCADENZE DA RISPETTARE SONO LE SEGUENTI**:

**Entro il 12 GIUGNO 2016** (30 giorni prima dell'inizio dell'appello di laurea)

**Iscrizione online all'appello di laurea** nella propria pagina personale sui servizi online per gli studenti **<https://webstudenti.unica.it/>**seguendo le **istruzioni [per la compilazione della domanda di laurea](http://people.unica.it/segreteriastudentiingegneria/files/2011/01/NUOVE-ISTRUZIONI_DOMANDA-LAUREA-ONLINE_mag-2016.pdf)**.

### **2 LUGLIO 2016 (**10 giorni prima dall'inizio dell'appello di laurea**)**

Termine ultimo per sostenere **esami**, consegnare il **libretto universitario** ed effettuare il **pagamento della tassa di laurea.** 

Poiché il sabato la Segreteria studenti è chiusa il **libretto dovrà essere consegnato entro le ore 12:00 di lunedì 4 luglio**;

 **6 LUGLIO 2016 (**6 giorni prima dell'inizio dell'appello di laurea**) UPLOAD dell'elaborato definitivo della tesi di laurea dalla propria pagina personale sui servizi online per gli studenti.**

La tesi di laurea non dovrà più essere consegnata in Segreteria Studenti in formato cartaceo, ma inserita nel sistema direttamente dallo studente.

**Il file della tesi dovrà essere in formato PDF e non dovrà superare la dimensione massima di 50 MB.** Dopo aver confermato la tesi definitiva non sarà più possibile modificare o sostituire la tesi.

Il mancato inserimento del file della tesi sui servizi online per gli studenti comporta l'esclusione dall'appello di laurea.

## **LE SCADENZE SONO IMPROROGABILI E LA MANCATA OSSERVANZA DELLE STESSE COMPORTA L'AUTOMATICA ESCLUSIONE DALL'APPELLO DI LAUREA.**

**Non sarà possibile iscriversi all'appello di laurea online e non verranno accolte domande di laurea presentate dopo la data di scadenza**.

- Sede Corsi di Studio in Ingegneria: via Marengo n. 3, 09123 CAGLIARI Tel. 070.675 5013 - Fax 070.291186 – e-mail: segringe@amm.unica.it - www.unica.it

<sup>-</sup> Sede Corsi di Studio in Architettura: via Santa Croce n. 63, 09134 CAGLIARI Tel. 070.675 5327 - Fax 070.675 5335 – e-mail: segstudarchitettura@unica.it - www.unica.it

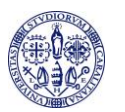

#### **ISTRUZIONI PER LA COMPILAZIONE DELLA DOMANDA DI LAUREA ONLINE**

La domanda di laurea deve essere compilata esclusivamente online dalla pagina personale nell'area riservata web studenti, da tutti i laureandi, sia dei vecchi che dei nuovi ordinamenti.

Partendo dalla pagina iniziale del sito dell'Ateneo **[www.unica.it,](http://www.unica.it/)** seguendo il percorso **[Corsi di laurea e](http://www.unica.it/pub/34/index.jsp?is=34)  [studenti](http://www.unica.it/pub/34/index.jsp?is=34)** *>* **Iscrizioni e servizi online > servizi online per gli studenti** *>* vai ai **[SERVIZI ONLINE PER GLI](https://webstudenti.unica.it/esse3/Start.do)  [STUDENTI,](https://webstudenti.unica.it/esse3/Start.do)** oppure accedendo direttamente al sito dei servizi online agli studenti **[https://webstudenti.unica.it/esse3/Home.do:](https://webstudenti.unica.it/esse3/Home.do)**

- 1) effettua il **login** nell'area riservata inserendo *username* e *password*;
- 2) clicca su **CONSEGUIMENTO TITOLO** (nel menu a sinistra) e su **REGISTRAZIONE AD ALMALAUREA**. Prima di procedere con il **processo di conseguimento titolo** occorre registrarsi sul sito AlmaLaurea e compilare il questionario. La compilazione del questionario AlmaLaurea è indispensabile per proseguire con la compilazione della domanda di laurea.
- 3) Dopo aver compilato il questionario AlmaLaurea ritorna su **CONSEGUIMENTO TITOLO** e clicca su **PROCEDI CON IL PROCESSO DI CONSEGUIMENTO TITOLO** e su **CONSEGUIMENTO TITOLO**
- 4) Procedi con l'inserimento in successione dei dati che ti vengono richiesti nelle pagine che seguono cliccando sul pulsante *"***AVANTI***"*:
	- *Scelta sessione e appello di laurea***:** selezionare l'appello disponibile;
	- *Controlli propedeutici alla domanda conseguimento titolo***:** nel caso si riscontrino irregolarità nella propria pagina personale, evidenziate anche da semafori rossi, regolarizzare (es. pagamento tasse ecc.) o contattare la Segreteria Studenti;
	- *Conferma scelta sessione e appello***:** verifica i dati inseriti;
	- *Dichiarazione per tutti gli esami e le attività didattiche sostenute***:**
		- **Se hai sostenuto tutti gli esami/attività didattiche** spunta "**ho già sostenuto tutti gli esami/attività didattiche**", vai avanti nella pagina seguente *"esami e attività didattiche sostenute non registrate sul libretto"* e indica eventuali esami e attività didattiche sostenute e non ancora registrate sul libretto online;
		- **Se non hai sostenuto tutti gli esami** vai alla pagina seguente *"esami e attività didattiche sostenute non registrate sul libretto"*, indica eventuali esami e attività didattiche sostenute e non ancora registrate sul libretto online e vai alla pagina successiva **"esami da sostenere"** per indicare quelli non ancora sostenuti;
	- *Conferma carriera studente***":** verifica i dati inseriti;
	- *Deposito titolo tesi***:** Seleziona "**tipo tesi"** (Tesi, No Tesi, Laboratori e/o tirocini), e compila "**titolo tesi**" (in italiano e in inglese), specifica "**lingua tesi**", se diversa dall'italiano;
	- *Scelta attività didattica***:** specifica la materia oggetto della tesi;
	- *Elenco relatori***:** clicca su "**aggiungi**" per inserire il relatore;
	- *Conferma tesi***:** verifica la correttezza di tutti i dati inseriti;
	- *Nota domanda conseguimento titolo***:** inserisci eventuali attività libere o soprannumerarie mancanti, errori o incongruenze riscontrati sul libretto online, ed ulteriori informazioni che ritieni utile comunicare alla Segreteria Studenti, relative carriera percorsa. Utilizza questo spazio anche per fornire informazioni su un eventuale secondo relatore o tesi di gruppo.
	- *Conferma documentazione domanda conseguimento titolo***:** verifica la correttezza di tutti i dati inseriti;

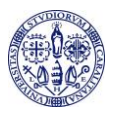

- *Conferma conseguimento titolo***:** verifica i dati e clicca su: **COMPLETA DOMANDA CONSEGUIMENTO TITOLO***;*
- **4.** Clicca su **PROCEDI CON IL COMPLETAMENTO TESI** e su **COMPLETAMENTO TESI,** verifica i dati già inseriti e vai avanti alla pagina **GESTIONE DOCUMENTO DEFINITIVO TESI** per l'inserimento del file della tesi nel sistema: clicca su **"aggiungi documento"** e seleziona il file da inserire**.**

**La tesi deve essere realizzata in un unico file in formato PDF e non dovrà superare la dimensione massima di 50 MB.**

- **5.** La tesi inserita nel sistema deve essere resa definitiva. Clicca su **CONFERMA TESI DEFINITIVA** quando non devi più apportare modifiche e la tesi è approvata dal relatore. **La tesi deve essere confermata entro 6 giorni prima della data d'inizio dell'appello. Dopo questa scadenza non sarà più possibile inserire o modificare la tesi.**
- **6.** Stampa il MAV ed effettua il pagamento delle imposte di bollo pari a **€ 32.00** (€ 16.00 per la domanda di laurea e € 16.00 per il rilascio della pergamena) presso qualsiasi sportello bancario, oppure tramite bancomat o via web tramite i servizi di home-banking.
- **7.** Consegna in segreteria studenti il libretto universitario.

*IL RESPONSABILE DELLA SEGRETERIA STUDENTI F.to Marina Murru*